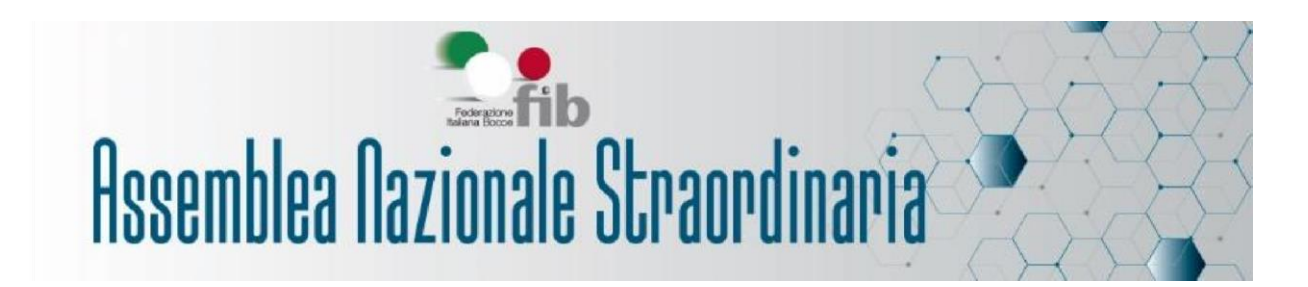

# **NOTA INFORMATIVA SULLE PROCEDURE TELEMATICHE DI ACCREDITAMENTO**

### **ACCREDITAMENTO E VERIFICA POTERI ONLINE**

Gli aventi diritto a voto, presenti nella Tabella Voti pubblicata dall'Ufficio Elettorale della FIB, alla scadenza dei termini di possibili eventuali ricorsi, potranno registrarsi per l'accreditamento all'Assemblea.

**Il primo passaggio avviene attraverso la compilazione di un modulo online per certificare l'identità dell'avente diritto.** 

**Al fine di agevolare la partecipazione, è prevista l'apertura delle procedure di accreditamento a partire dal 6 agosto 2021.** 

### **1° STEP – REGISTRAZIONE E ACCREDITAMENTO DEGLI AVENTI DIRITTO**

La registrazione avviene sulla piattaforma dedicata a cui si accede dal collegamento presente sul sito FIB: [Gestione Assemblea On Line Verifica dei Poteri Utente](http://217.112.95.16:9100/Admin/Account/LogIn)

I dati necessari - **OBBLIGATORI** - al primo inserimento sono:

- il **codice fiscale personale** dell'avente diritto, presente nei rispettivi elenchi (Legale rappresentante, rappresentante Atleta, rappresentante Tecnico);
- il **numero di tessera federale;**
- **email** (per il Legale rappresentante è già proposta l'email societaria registrata nel portale FIB "WSM", per i rappresentanti atleti e tecnici, il campo è libero e deve essere compilato).

#### **Sarà inoltre richiesto il numero di cellulare come dato facoltativo.**

Una volta terminata la procedura verrà inviata una **mail di conferma con nome utente e password (provvisoria).** Si dovrà pertanto cliccare sul link e procedere alla modifica della password.

**Nome utente (ovvero l'email indicata) e password (come modificata)sono personali e costituiscono il vero e proprio "accreditamento" alla Verifica Poteri on line.**

**Solamente i Presidenti/Legali Rappresentati delle Società con diritto di voto possono registrarsi sul sistema.** Nel caso in cui il Presidente intenda delegare un membro del Consiglio Direttivo a esprimere il voto per suo conto (e delle eventuali deleghe ricevute), **dovrà effettuare la registrazione a suo nome e successivamente presentare la delega interna.**

**Da quel momento sarà accredito il componente delegato.**

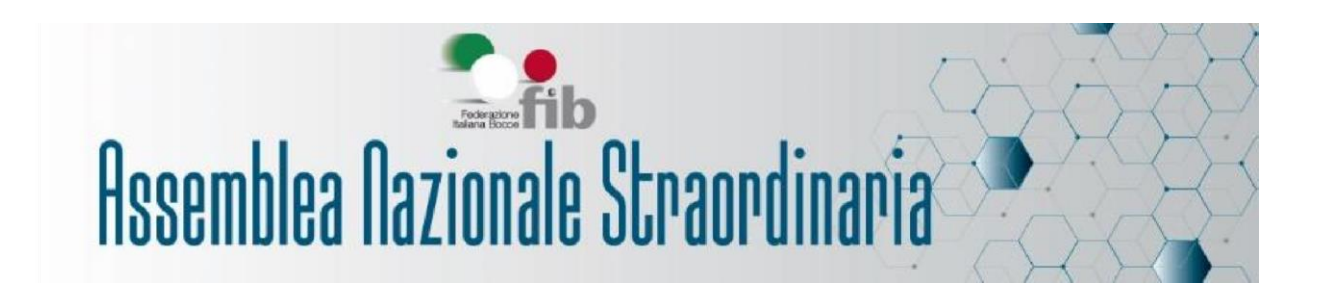

## **2° STEP – REGISTRAZIONE DI EVENTUALI DELEGHE**

La delega di voto può essere rilasciata, così come previsto dal comma 3 art. 16 dello Statuto (da Presidente di Società ad altro Presidente di Società) fino ad un massimo di 4 deleghe, utilizzando la modulistica fac-simile pubblicata).

Chi avesse ricevuto delega, può procedere alla registrazione sulla piattaforma, utilizzando le proprie credenziali, attraverso la voce "Delega".

Andranno quindi inseriti i documenti inerenti la delega (**modulo di delega compilato e firmato**, **documento del legale rappresentante della società delegante**).

*NB Il sistema in tempo reale effettua alcuni controlli tipo: società già accreditata, numero di deleghe totali superiori a quelle consentite dallo statuto, delega già assegnata.*

# **3° STEP – ATTRIBUZIONE VOTI E CODICE DI ATTIVAZIONE DEL VOTO ON-LINE**

L'avente diritto riceverà una comunicazione formale di verifica delle deleghe. A fronte delle verifiche effettuate, la Commissione Verifica Poteri, all'uopo costituita e insediata, darà conferma del voto inviando per email il **codice di attivazione del voto on-line.**

# *Possono essere caricate fino a 4 deleghe, fino a quando la Commissione Verifica Poteri non rilascia i codici con l'attribuzione dei voti.*

*Dopo l'invio dei codici (che corrispondono al numero dei voti attribuiti) sarà ancora possibile aggiungere ulteriori deleghe (fino al massimo consentito da Statuto) solo a fronte di revisione da parte della Commissione Verifica Poteri dei voti attribuiti, inviando apposita email a [it@fidalservizi.it](mailto:it@fidalservizi.it)*

# **Ulteriori informazione esplicative sono disponili all'interno della piattaforma di accreditamento.**

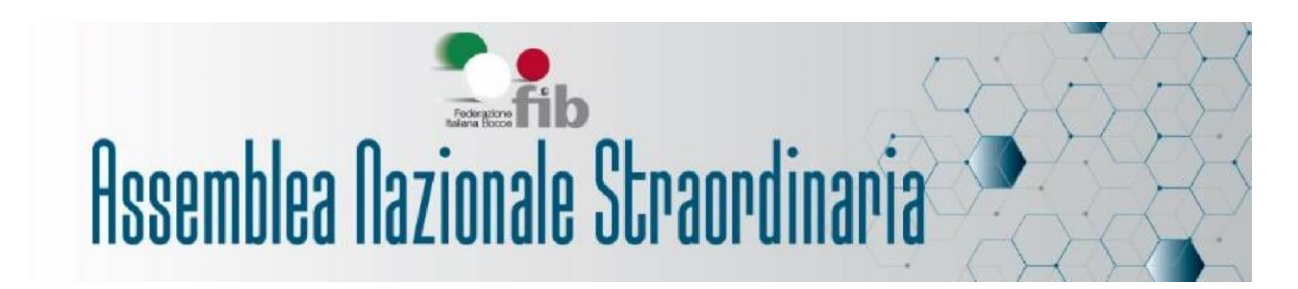

# **NOTA INFORMATIVA SULLE PROCEDURE TELEMATICHE DI VOTO**

### **DIBATTITO IN STREAMING**

Relativamente al punto 3) dell'Ordine del Giorno, sarà attivata una trasmissione streaming riservata a coloro che sono già stati accreditati o invitati a partecipare (*credenziali zoom inviate per email***).** Saranno consentiti gli interventi solo di coloro che, secondo quanto riportato nell'avviso di convocazione, si siano prenotati entro il 16 settembre p.v., inviando apposita email di richiesta e l'articolo (o gli articoli) dello Statuto su cui si intende intervenire, all'indirizzo segreteria@federbocce.it.

### **VOTO ON LINE**

Il giorno dell'Assemblea, alle ore 9.00 in prima convocazione e alle ore 10.00 in seconda convocazione, gli aventi diritto al voto che hanno effettuato la procedura di accreditamento, dovranno rientrare nel sistema **con le credenziali di accesso ricevute in precedenza, tramite la pagina dedicata all'Assemblea**.

Sulla base degli accessi sarà calcolato dal sistema il quorum (in prima e seconda convocazione) necessario alla validità dell'assemblea. *Il mancato collegamento all'orario della convocazione assembleare costituirà rinuncia all'esercizio del voto.* 

# *Al momento dell'apertura delle operazioni di voto, tutti gli aventi diritto in possesso delle chiavi di voto, INVIATE TRAMITE EMAIL, potranno votare cliccando sulla pagina web dedicata all'Assemblea, direttamente accessibile tramite il tasto PARTECIP[A](https://uev1.oscr.it/vota/) attivato in contemporanea con la dichiarazione di apertura del voto assembleare.*

Una volta inseriti i codici di accesso il sistema accompagnerà nelle operazioni di voto il delegato presentandogli le maschere con il/i titolo/i degli articolo/i per cui ha diritto a votare.

La Commissione Scrutinio comunicherà immediatamente l'esito del voto.

**Al termine delle votazioni dei singoli articoli (o loro raggruppamenti) sarà richiesto un voto finale sul testo completo dello Statuto con le modifiche approvate.**